## Standard Operating Procedure for ordering ProHealth Vitamin D supplements on PECOS Internet Procurement Manager

E-mail [train@ggcprocurementcustomerservices.zendesk.com](mailto:train@ggcprocurementcustomerservices.zendesk.com) to set up your access

- 1. Logging into Pecos: Internet Procurement Manager
	- Insert user ID and password (remember this must be in lower case)
	- Click 'enter'
- 2. Creating a non-catalogue order: - Click on BASKET Tab, previously called Requisitioning
- 3. Locate ProHealth Vitamin D Tablets or Drops
- Click 'add non-catalogue item'

## 4. Add Product details

- Choose existing supplier ProHealth
- Select the supplier from the drop down menu
- (try to fill in as much information as possible as this will help the supplier to identify the correct product you are looking for)
- Give a detailed description of the product in the description box

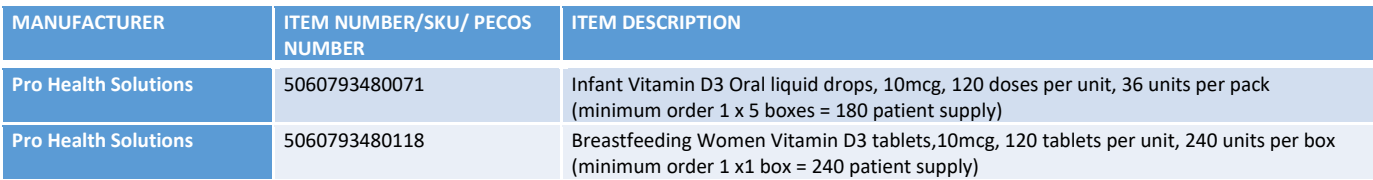

- Include Costs Drops £2.26, Tablets £1.99 per pack, not per box
- Click 'add and return' to add your order to the requisition and view it
- or
- 'Add and stay' to add your order the requisition and stay on the current screen in order to add another non-catalogue item.
- 5. Amending your Requisition
	- Once you've renewed your request you can amend the quantity by typing in the quantity box highlighted below
	- Please note: if you wish to cancel all or some of the lines you can by clicking on the red 'X' icon

## 6. Saving your Requisition

- Please note: if you leave your computer for longer than 15 minutes Pecos will log you out.
- It is important to remember and hit the quick save button regularly to save your order especially when creating a large requisition.
- 7. Adding additional financial tracking (cost centre and IDA) - Click on the Financial Tracking (FT) icon as highlighted below to add your cost centre, IDA , Account Code, Route to Market details
- 8. Financial Tracking
- Insert Cost Centre code into the box. Please note: click anywhere in the white space and allow Pecos to refresh
- Choose IDA from drop down menu
- Choose Account Code (for non-catalogued items)
- \*Do not enter any information into the 'Job Code' or 'Sub Ledger' this may cause your requisition to fail and as a result increase the time it may take for you to receive your goods\*
- There is also now a Route to Market Tab please select option from dropdown list
- Click save
- 9. Adding a delivery address
- - Click on the 'Requisition delivery and invoicing' link
- Select 'address lookup' to search for the IDA required
- Type the IDA into the 'contains' text box
- For delivery codes, please see separate document issued by Procurement Training Team.
- The IDA will then be returned. See yellow box, on right of data entry panel-
- Click on the arrow symbol to select the IDA
- The delivery address has now been changed to the IDA that you selected -
- Click save
- You are now ready to submit your requisition
- 10. After Submission
- When you have submitted your order the screen shows the
- Order number
- Supplier
- Who the goods are being delivered to
- Order total quantity
- Status of the order
- Status Messages:
	- Pending Transmission the system is in the process of sending your order to the supplier

Order Transmitted to Supplier – your order has been sent to the supplier Order Requires Approval Routing – your order has been sent to your 'Approver' for approval.

- Click on the order number to check the audit trail for your order
- Take a note of your order number for future reference